# ÊG<sup>:</sup> propertylink

**Managing Adverts on Propertylink**

Managing Adverts on Rropertylink

# EC | propertylink

# Managing Adverts

#### **Finding and advertision of the advertision of the advertision of the advertision of the advertision of the advertision of the advertision of the advertision of the advertision of the advertision of the advertision of the**

**Managing adverts** 

**Managing adverts** 

- $\checkmark$  Finding an advert within your portfolio
- **Unpublicit** or archiving an advert's details<br>■ Unpublishing an advert's details
	- ↓ Daning an adverse absents<br>
	✔ Unpublishing, deleting or archiving adverts, including: vonpasismig, aciemig
- ensies<br>• Republishing an archived advert Duplicating an advert
- Deleting an advert permanently nepaping may  $\cdot$  Delefing an adverf permanently
- $\checkmark$  Duplicating an advert
	- ✓ How to get the most out of your 'Favourites'
	- ✓ Saved searches and email alerts

To access your Dashboard, you need to be logged in on on decess your Bashboard, you hece to be regged. In the main site (http://propertylink.estatesgazette.com). Click on 'Dashboard' and you will be redirected. The UK's commercial property listings site, brought to you by Estates Gazette Find an agent Tenant advice About us Privacy & cookies Marketing options ( Dashboard Search for a property For rent Search by location e.g. county, town or postcode  $\blacktriangleright$  For sale

Once you have been redirected to the Dashboard login **Company of the United State** page, select 'I am a business user' and re-enter your Propertylink username and password.

> Choose a system to log into **击** I am a business user I am an administrator

# EC<sup>:</sup> propertylink

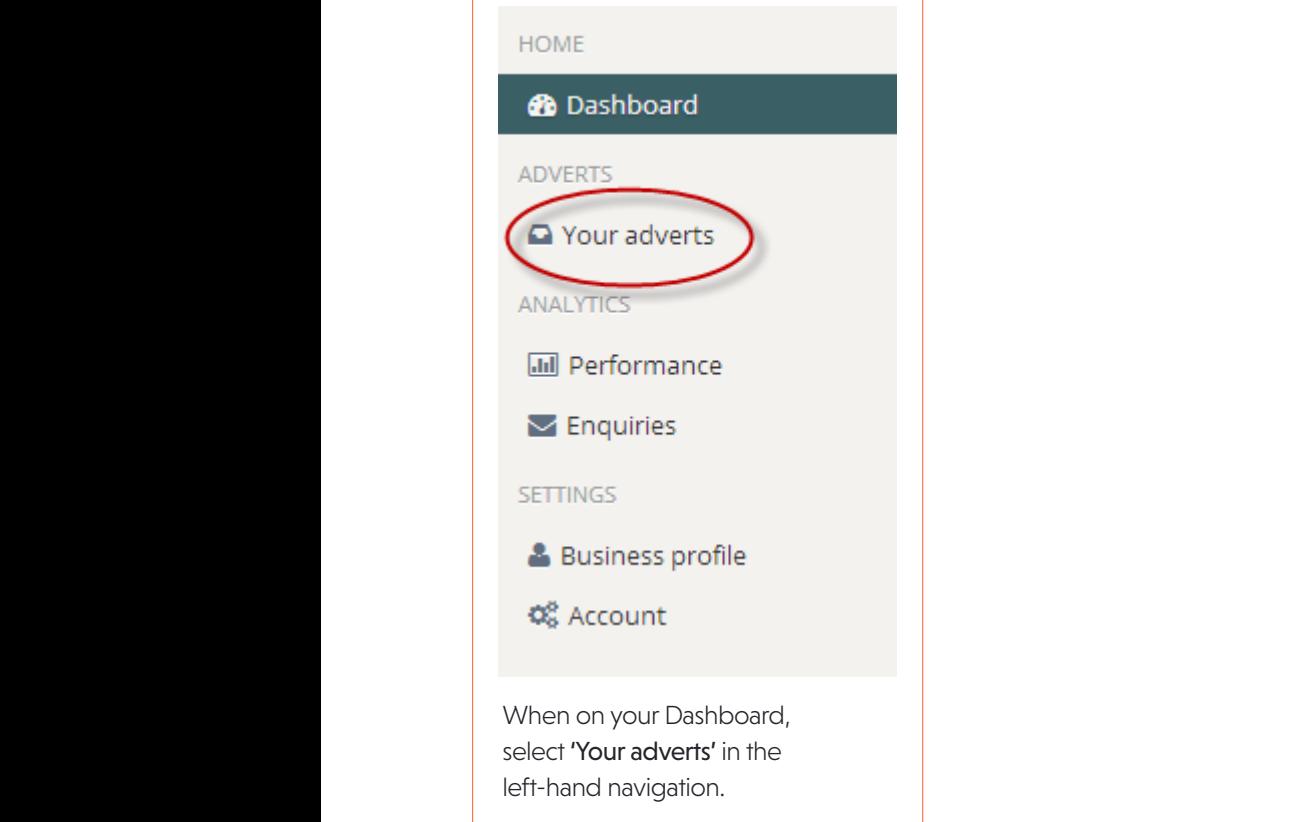

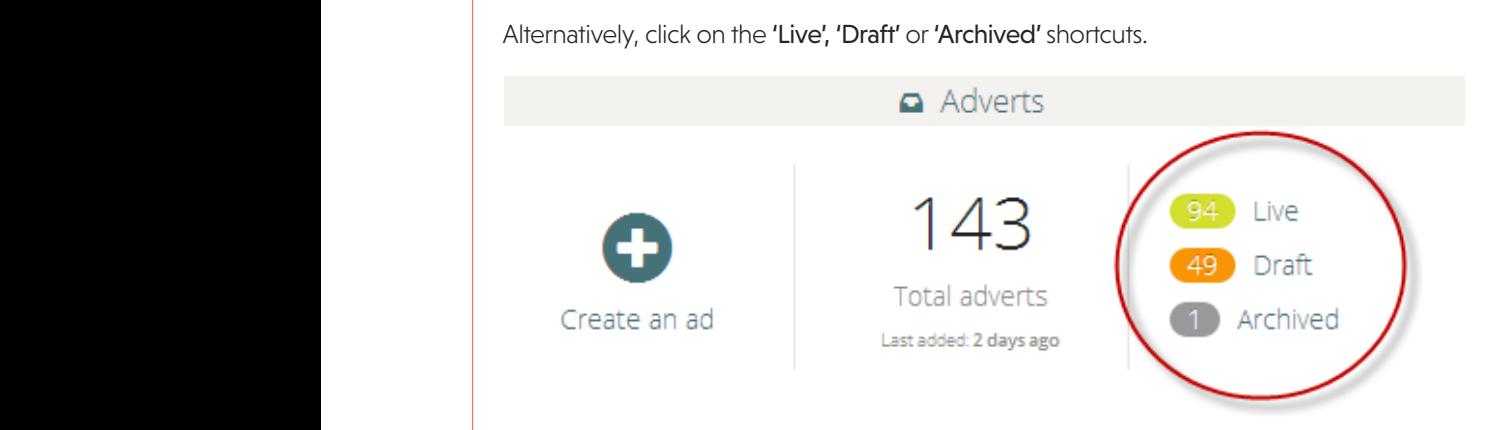

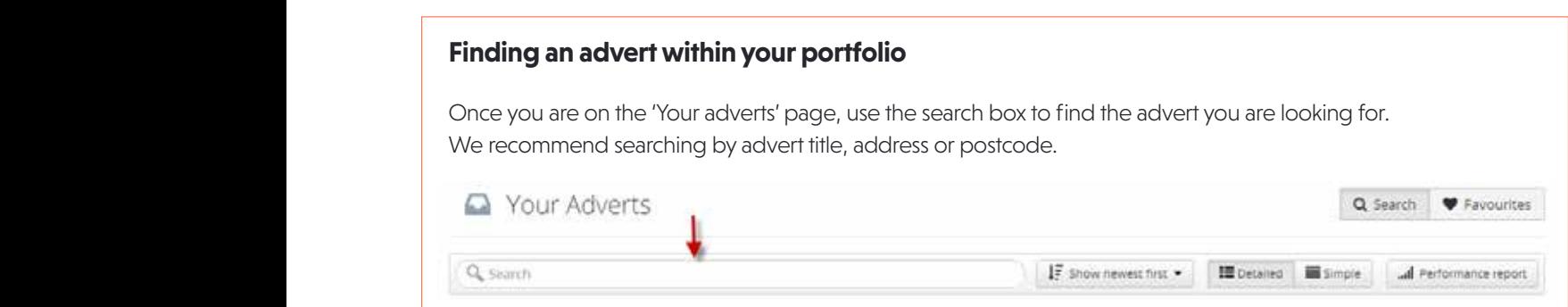

# EG propertylink

**Managing Adverts on Propertylink**

You can also use the filters on the left side of the page to locate your advert:

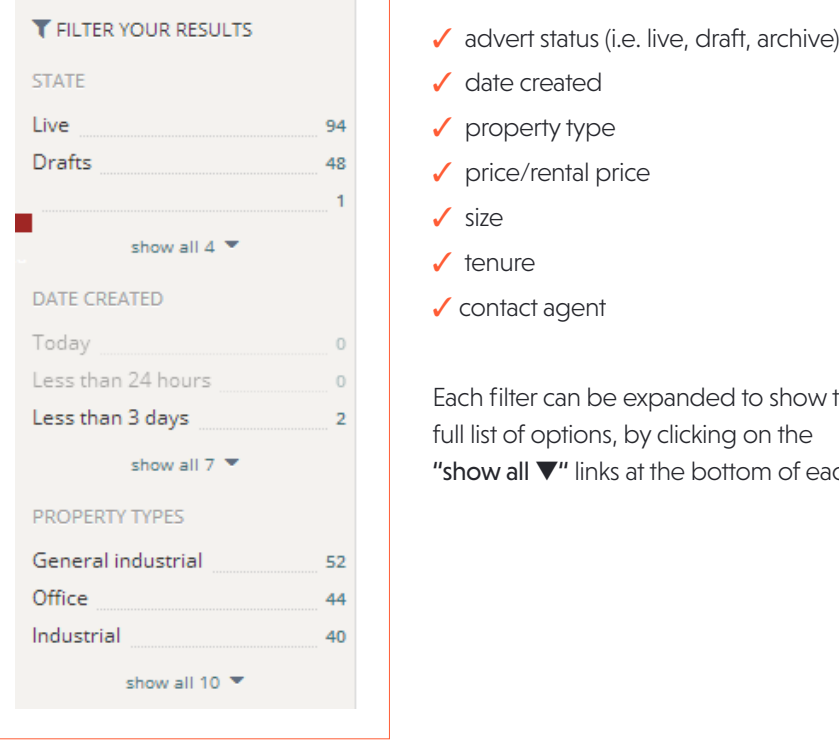

 $\begin{array}{|c|c|c|}\hline\quad \text{locate your advent:} & \text{the 'Your adversary page. You'll be able to}\end{array}$ This is only a snapshot of the filtering options you'll see on the left-hand side of filter your adverts by:

- 
- ✓ date created
- ✔ property type
- ✔ price/rental price You'll be able to filter your adverts by:  $T_{\rm eff}$  sonapshot of the filtering options  $T_{\rm eff}$  as  $T_{\rm eff}$  options  $T_{\rm eff}$
- ✓ size
- ✓ tenure
- date created  $\checkmark$  contact agent

Each filter can be expanded to show the  $\frac{1}{2}$ Edermier can be expanded to show "show all  $\blacktriangledown$ " links at the bottom of each. , clicking on the parided to show the

#### **Editing an advert Once you have found the advert is live, archived, or a draft, or a draft, or a draft, or a draft, or a draft, or a draft, or a draft, or a draft, or a draft, or a draft, or a draft, or a draft, or a draft, or a draft, or**

**Example 2** Once you have found the advert you wish to **Editing an advert**  Once you have found the advert you wish to edit (whether it is live, archived, or a draft), click on the advert title or edit (whether it is live, archived, or a draft),  $\text{Cov}_i$  wish to the advert you wish to edit (when the advert title or the advert title or the advert title or the advert title or the advert title or the advert title or the advert title or the advert title or the adver click on the advert title or the property image. Ò Procter Street, London, WC1V 6EU Advert title Ø1  $\overline{c}$ Sample advert 1 Then, select 'Edit' on the following page. Then, select 'Edit' on the following page. A Your adverts O unpublish **IZ Edit 2** Duplicate **V** Favourite 1, Procter Street, London, WC1V 6EU 图 Created 18 days ago

 $\overline{4}$ 

# propertylink EG

Click 'Editor' for the section you wish to make changes to: the section of the section of the section of the section of the section of the section of the section of the section of the section of the section of the section

Click 'Editor' for the section you wish to make changes to:

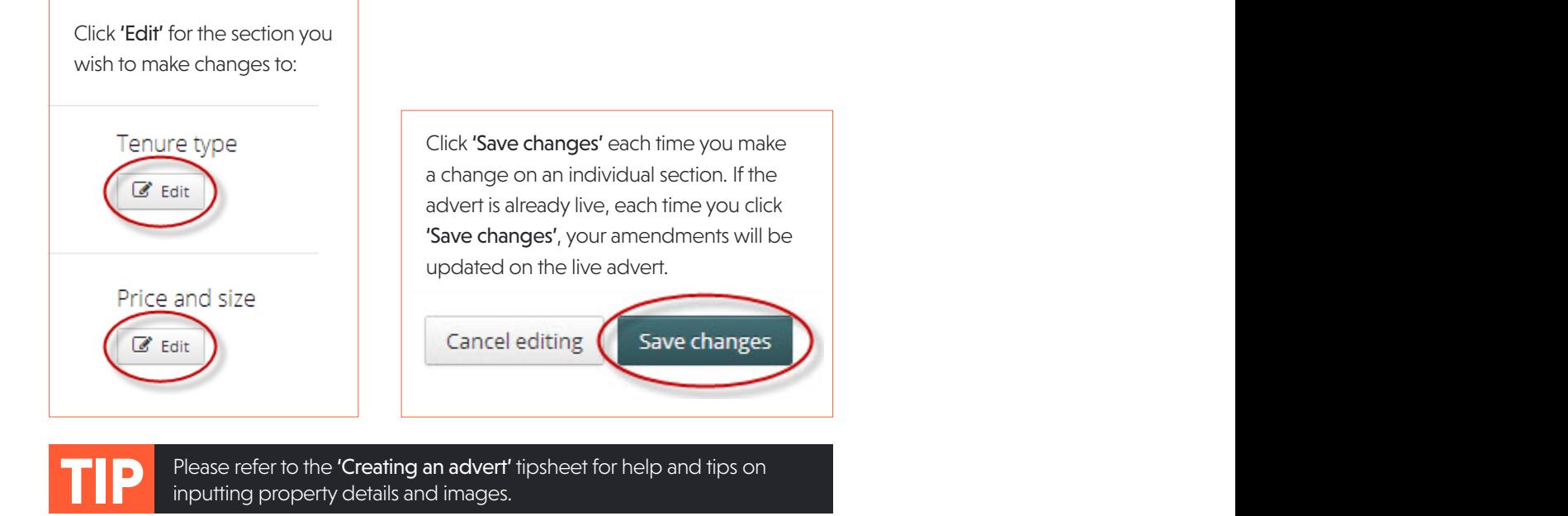

click 'Save changes', your amendments will be updated on the live advert. Will be updated on the live advert.<br>The live adverted on the live adverted on the live adverted on the live adverted on the live adverted on the l

#### **Unpublishing, deleting and archiving adverts**

**IMPORTANT, please note:** You have the option to but able to remeve it. either 'unpublish' or 'delete' your advert. See below Deleting an advert: this will permanently remove the advert from your account. Once deleted, you will not be able to definitions.

**Unpublishing an advert:** This will remove your your account. You will also have the option to archive The advertish and advert from the advert from the advert title, or use the  $U$ **Unpublishing and archiving adverts** property from the live website, but keep it as a draft in To unching an advert from the advert from the advert from the advert title, or use the  $\mathcal{C}$ the advert.

**Unpublishing, deleting example 20 Constant Constant Deleting an advert:** This will permanently remove the advert from your account. Once deleted, you will not be able to retrieve it.

#### **Unpublishing and archiving adverts**

Eurimove the advert from your account of the advert from your account of the advert from your account of the advert from the advert title, or use the 'Unpublish' button to the right.

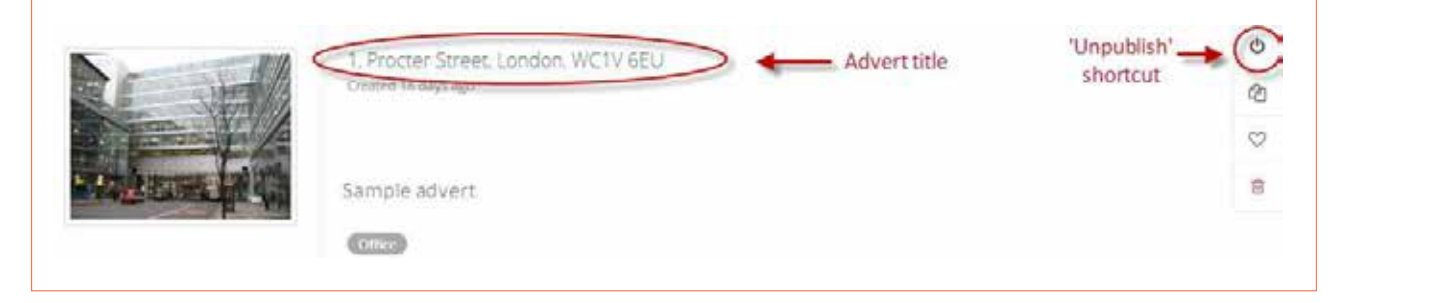

Once you have clicked **'unpublish',** a popup will appear asking you why you wish to remove the advert from the site.

Providing basic deal information on completed lettings and sales ensures that you are credited for your successes in EGi's Deals service and that your deals are automatically added to the Estates Gazette individual Deal Maker and the Most Active Agency categories.

#### successes in EGi's Deals service and that your deals are automatically added to the Estates Gazette individual Deal Machine Agency and Most Active Agency categories. A the Most Active Agency categories and  $\sim$ ONCE YOU HAVE CLICKED TO THE ADVENTURE TO REMOVE THE ADVENTURE TO REMOVE THE ADVENT FROM THE ADVENT FROM THE ADVENT FROM THE ADVENT FROM THE ADVENT FROM THE ADVENT FROM THE ADVENT FROM THE ADVENT FROM THE ADVENT FROM THE A site. Providing basic deal information on complete letters and sales ensures that you are completed for your art you are completed for you are completed for you are completed for you are completed for you are completed for successive and the EGI's Deals service and that you deal and the Estates Gazette individual Deals and Teachers Ga Maker and the Most Agency categories.

**Archiving an unpublished advert**

## **Managing Adverts on Propertylink**

#### Archiving an unpublished advert **Archiving an unpublished advert**

Once you have unpublished your advert, it will automatically be saved as a draft. Archiving it means it will stay in the same of the saved as a draft. Archiving it means it will stay in your account, so you can edit and/or republish it later. Access your advert via the main the main the main the main the main the main the main the main the main the main the main the main the main the main the epublish it later. Access your advert via the main 'My adverts' page, where it will be marked as a draft:

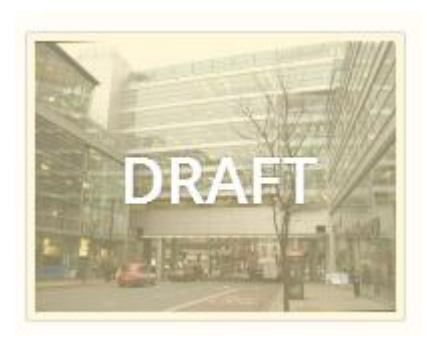

Once you have clicked 'unpublish', a popup will appear asking you why you wish to remove the advert from the site. Providing basic deal information on completed lettings and sales ensures that you are credited for your

Once you have underty advertished your advertished your advertished as a draft. Archiving it means it will stay

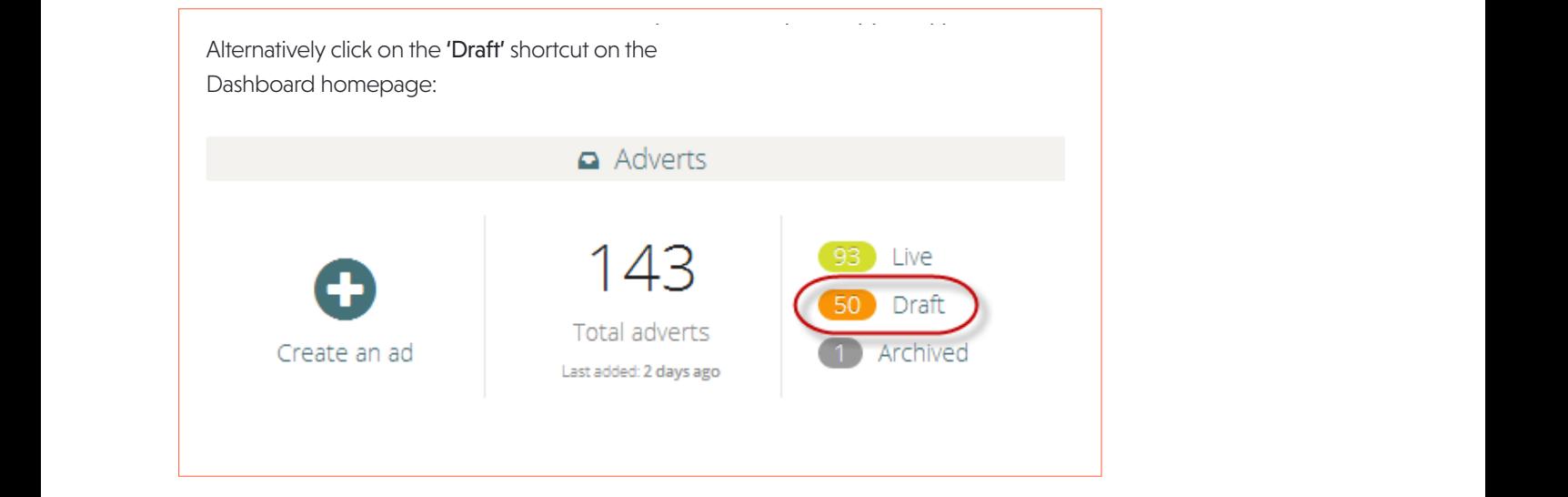

by title, address or postcode), select the 'Archive' shortcut to the right.)

Once you have found the advert you wish to archive ( **TIP:** remember you can use the search box to find the advert

Once you have found the advert you wish to archive select the 'Archive' shortcut to the right.

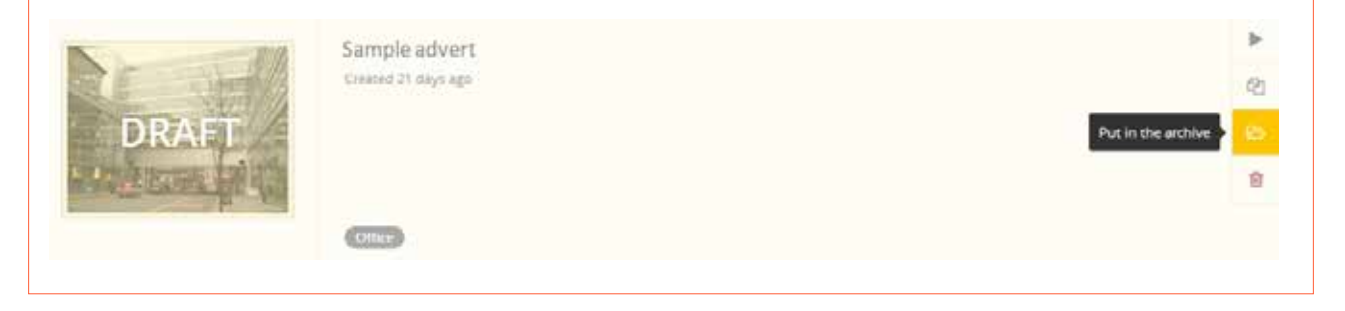

Remember you can use the search box to<br>**find the advert by title, address or postcode**).

# EC | propertylink

ø

值

Ò ø Ö

Take our of the a

## **Republishing an archived advert Republishing an archived advert Republishing an archived advert**

If you wish to republish an archived ad, simply locate the advert, and select the 'Take out of the archive' shortcut.

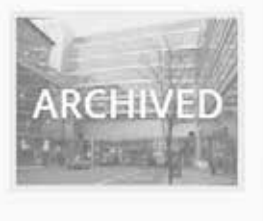

Sample advert Emmt21 dan re

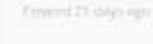

Your advert will revert back to a draft, and from there you can republish or duplicate it using the shortcuts on the right.  $Y$  advertish revert back to a draft, and from the shortcuts or duplicate it using the shortcuts on the shortcuts on the shortcuts on the shortcuts on the shortcuts on the shortcuts on the shortcuts on the shortcuts on th Your advert will revert back to a draft, and from there you can republish or duplicate it using the

#### **Permanently deleting an advert Permanently deleting an advert !**

**IMPORTANT:** you will not be able to retrieve your  $\frac{p}{T}$ advert once it has been deleted from your account.

**Permanently deleting an advert!** If you wish to store an advert in your account, To permanently delete and  $\mathcal{L}_{\mathcal{A}}$  the 'Delete' shortcut the 'Delete' shortcut **IMPORTANT:** you will not be able to retrieve your account.<br>To permanently delete an advert, simply select the to store and advert in your account in the seeding of a see instructions and adverts. please see instructions above for archiving adverts. 'Delete' shortcut

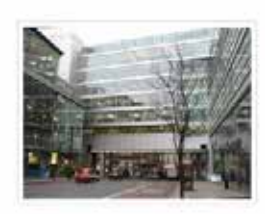

right.

1. Procter Street, London, WC1V 6EU<br>Created 21 aays ago

Sample advert  $(11132)$ 

#### **Duplicating an advert If you can do so on any live to create a copy of any live, or any live, or archived and do so on any live, draft, or archived and do so on any live of any live of any live of any live of any live o** If you would like to create a copy of an advert, you can do so on any live, draft, or archived advert. Select 'Duplicate' **Duplicating an advert**

If you would like to create a copy of an advert, you can do so on any live, draft, or archived advert. Select 'Duplicate' in the shortcuts:

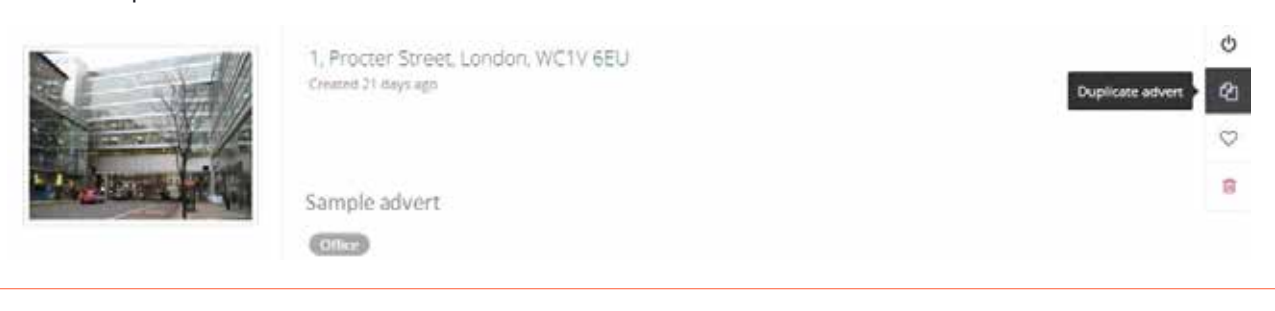

## propertylink EG

## **Managing Adverts on Propertylink**

A pop-up will appear asking you to confirm that you wish to duplicate the advert.

Preview' stage of the editing suite, to review your duplicated advert before publishing it.

Once you click 'Confirm' you will be redirected to the the page: If you need to make changes to the advert before publishing, either click on the steps along the top of the page:

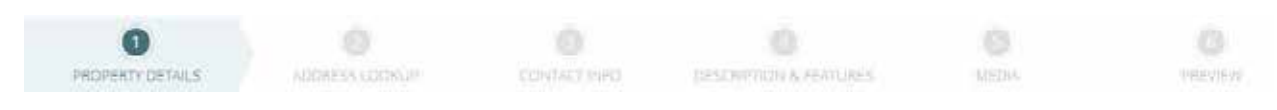

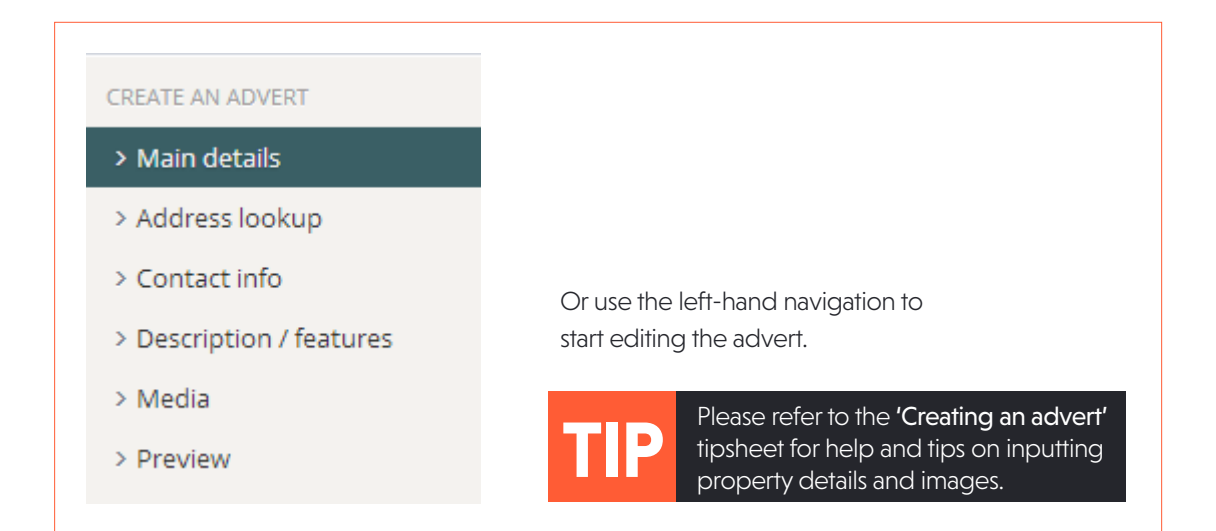

**IMPORTANT:** As you complete each step, you must<br>click 'Nov', at the better right of the screen to save your changes. Please do not use the left hand or top, as a <sup>you</sup> may wish to use **'Fa**<br>your changes. Please do not use the left hand or top Once you are happy with your changes, simply click 'Publish my advert' at the bottom of the Preview section. click 'Next' at the bottom right of the screen to save navigations to move onto the next step, as your changes will be lost. ON THE SURVEY TO THE SCREEN TO SAVE TO MAY WISH TO USE '**Favourites'** to:

**TIP:** Please refer to the 'Creating an advert' tipsheet for help and tips on inputting property details and images.

Store adverts in a list which you wish to amend, so they are quickly and easily accessible in one place

Once you are happy with your changes, simply click 'Publish my advert' at the bottom of the Preview section. Group adverts from the same development/business park

#### **Favourites**

- Group adverts from the same development/ business park
- Create lists of adverts managed by different individuals in your team
- Store adverts in a list which you wish to amend, so they are quickly and easily accessible in one place

To add a property to a Favourites list, use the 'Add to favourites' shortcut. To a property to a property to a property to favourites

You can only save live adverts to your<br>favourites, not draft or archived. **TIP:**  TIP:  $\frac{1}{2}$  you can only save live adverts to your favourites, not determined. The same of  $\frac{1}{2}$ 

# EG propertylink

**Managing Adverts on Propertylink**

You can create multiple lists within your Favourites. Once you have selected 'Add to favourites', a popup will appear asking you to add the property to add existing list, or create a new one.

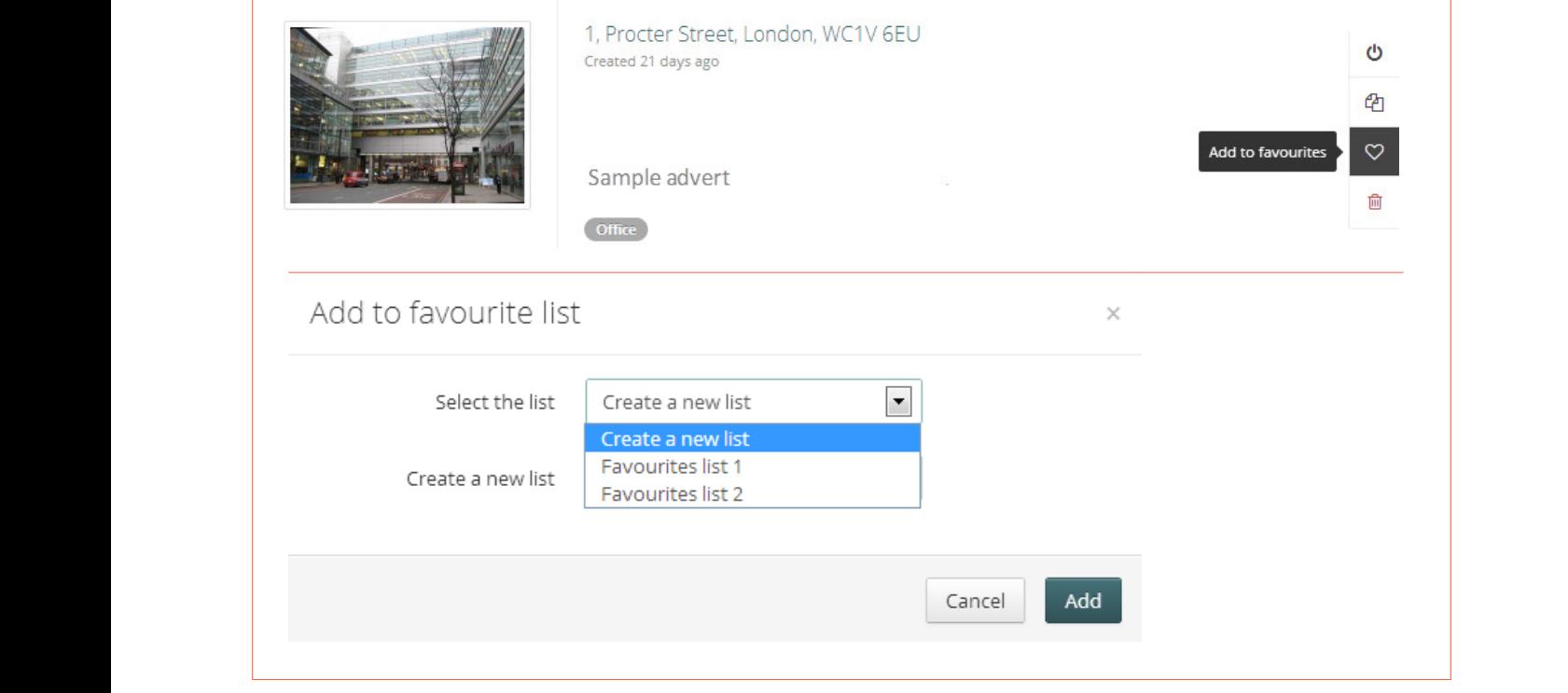

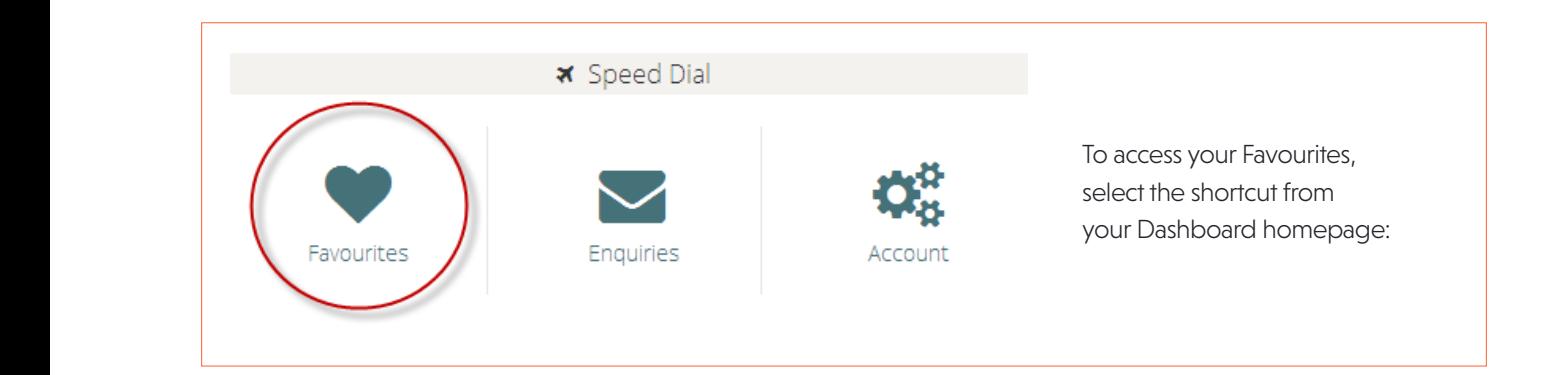

 **TIP:** If you unpublish, archive or delete an advert which was saved in a Favourites list, it will be deleted from that If you unpublish, archive or delete an advert which was saved in a Favourites list, it will be deleted from that list. Republishing the advert will not automatically add it back into your Favourites. that list. Republishing the advert will not automatically add it back into your Favourites.

#### **Saved searches and email alerts Saved searches and email algo se** If you would like to set up to set up the main  $\mathcal I$  the main document of  $\mathcal I$

site (propertylink.estatesgazette.com).

Email me similar properties

Save this search

**且 Print** 

#### search results page. **Saved searches and email alerts**

site (propertylink.estatesgazette.com).

n you would like to set up ethal holliteations for<br>new properties added to Propertylink, you can do so TIP: TIP: properties added to Froperty in In<sub>c.</sub> you can do so.<br>Ince you have performed a search, click either If you would like to set up email notifications for via the main site (propertylink.estatesgazette.com).

once you have the similar perform a search on Propertylink in order to save it **Saved searches and email alerts** either 'Eirst, ensure you are logged in. You will need to and set up an alert.

 $\mathbb{E} \mathbb{P}$  you would notificate to set up the main document  $\mathbb{P}$ 

Final me similar properties' or 'Save this search' at the top of the search results page.

# 873 Offices properties for rent in **Birmingham**

saved search (daily, weekly, monthly, or never).

Page 1/88

alerts for your saved search (daily, weekly, monthly, or never). saved search (daily, weekly, monthly, or never). You will then be prompted to name your search, and choose how often you wish to receive email

You will then be prompted to name your search, and choose how often you wish to receive email alerts for your

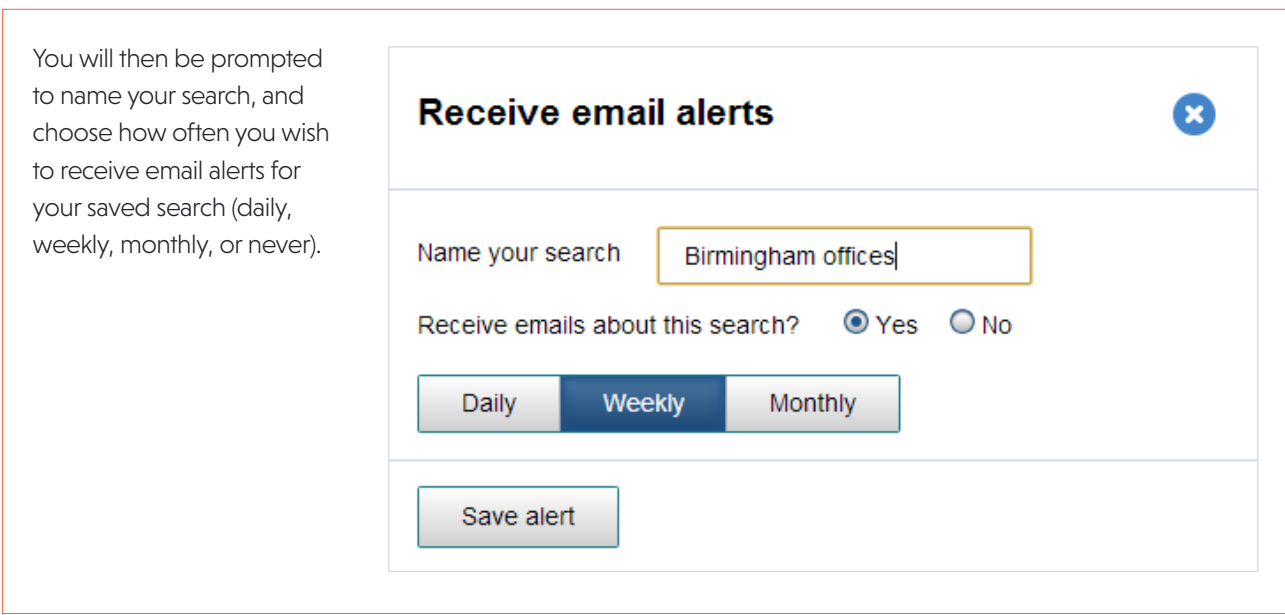

# **Managing Adverts on Propertylink**

# EG propertylink

To manage your saved searches and email alerts, navigate to 'My account' and select 'Saved searches and email alerts'.

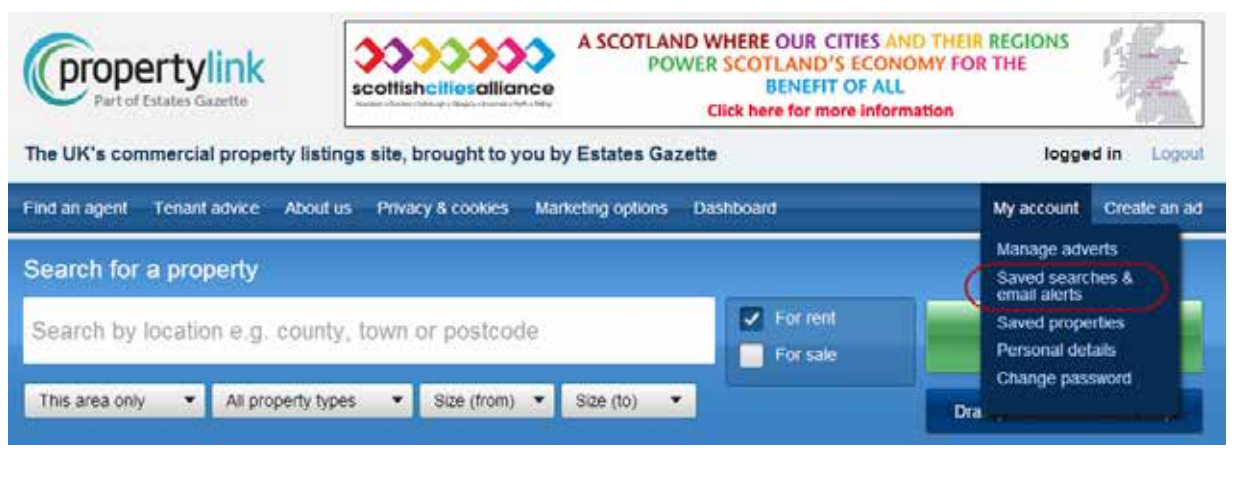

From here you can run your search, change the frequency of your alerts, remove criteria from your saved search, or delete it entirely.

delete it entirely.

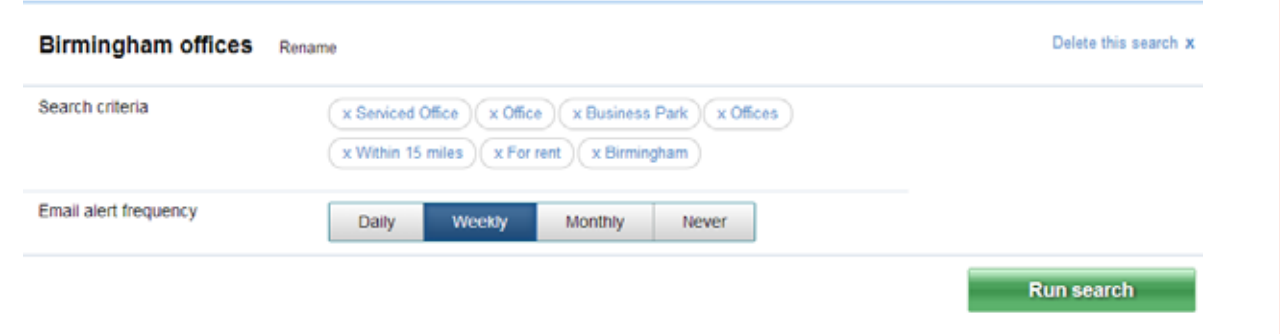

### **CONTACT US**

If you need any help managing your adverts, please contact the Customer Support Helpdesk on

## **020 7911 1812**

#### **Monday to Friday, 9am to 5pm. Alternatively, email of the Spm.**

Alternatively, email

### **support@egi.co.uk**